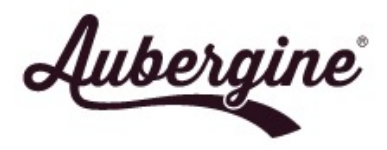

### Operation London Bridge Preparation

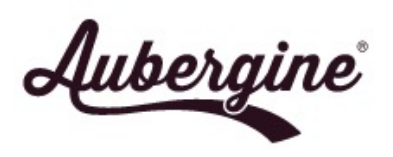

### **SLCC advice for Operation London Bridge**

- **Requirement**
	- Homepage to be overwritten with a black page carrying a portrait of Her Majesty The Queen during the period of mourning
- **In advance**
	- Prepare suitable words to put on the website from the Mayor or Chair of the Council
	- Prepare a page, unpublished / password protected, ready to activate

#### • **When required**

- Update the page with the message from the Mayor / Chair
- Add information and links as required
	- Placing of flowers
	- Book of condolence (including links to online books of condolence)
	- Local civic and religious services
	- Events cancelled or postponed
- Publish the page in place of your standard homepage

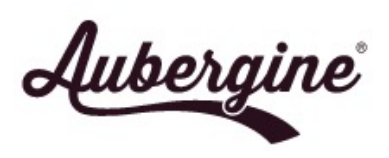

# **Aubergine's WCAG Website and Operation London Bridge**

#### • **In advance**

- 1. Prepare suitable words for the website from the Mayor or Chair of the Council
- 2. Prepare a page, unpublished / password protected, ready to activate… OR…
- 3. Aubergine can upload templates to be used
	- For HM The Queen, HRH Prince Charles & HRH Princess Anne
	- 2 options each, shorter and longer, editable in the website's standard way
	- Includes official portraits\* uploaded to your media library \*NB – can only be used for this purpose

#### • **When required**

- 1. Update the page with the relevant dates and message from the Mayor / Chair
- 2. Add information and links as required
- 3. Publish the page
- 4. Go to Site Options (left hand menu), turn on Operation London Bridge colours
- 5. If you're using Sitewide Banner, also change that to black and white setting
- 6. Go to Pages > Settings (left hand menu) and change "Your homepage displays" > "Homepage:" to the published page (called "Mourning Template…")
- 7. Go to Pages and find the standard Homepage, view it and copy the link in the URL bar
- 8. Go to Pages, find the mourning page, edit it and update the link to Council Homepage in the last pagerow

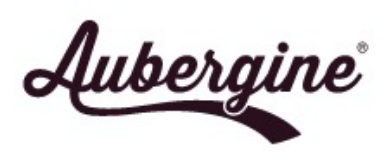

# **Aubergine's WCAG Website and Operation London Bridge**

- **After mourning period ends:**
	- 1. Go to Pages > Settings and change "Your homepage displays" > "Homepage:" to the standard homepage (usually "Home")
	- 2. Unpublish the mourning page by editing it and changing "Publish" > "Status" to "Draft" and click Update button
	- 3. Go to Site Options and turn off Operation London Bridge colours
	- 4. If you turned the Sitewide Banner to black and white, turn that setting off, too